## **Finding Interactive Development Review, Permitting & Inspections ("External AMANDA") online**

- 1) Go to [http://www.austintexas.gov](http://www.austintexas.gov/)
- 2) Click on the **Development tab**, which has a menu below the word "**Development**"
- 3) Then click on "**Search for Permits/Case Info**" (see screenshot below)

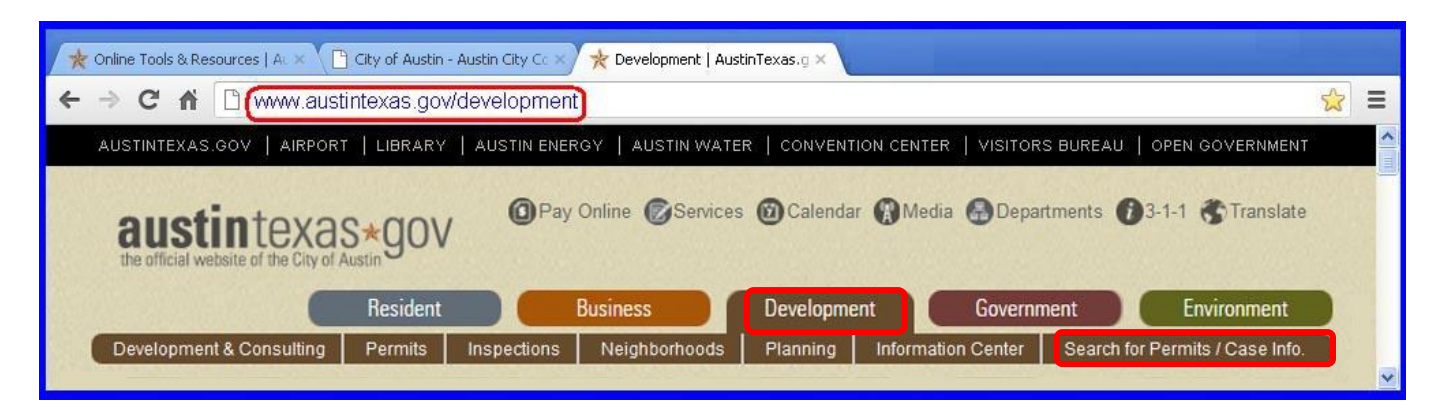

#### OR

- 1) Go to [www.austintexas.gov](http://www.austintexas.gov/)
- 2) Click on the **Development tab**, which has a menu below the word "**Development**"
- 3) Now click on the "**Development and Consulting**" tab, which has a drop-down menu below
- 4) Click on **"Online Tools & Resources"**
- 5) Once at [www.austintexas.gov/department/online-tools-resources,](http://www.austintexas.gov/department/online-tools-resources) click on "**Search for land development cases, buildings plan reviews, permits and inspections**" under **Web Resources**.

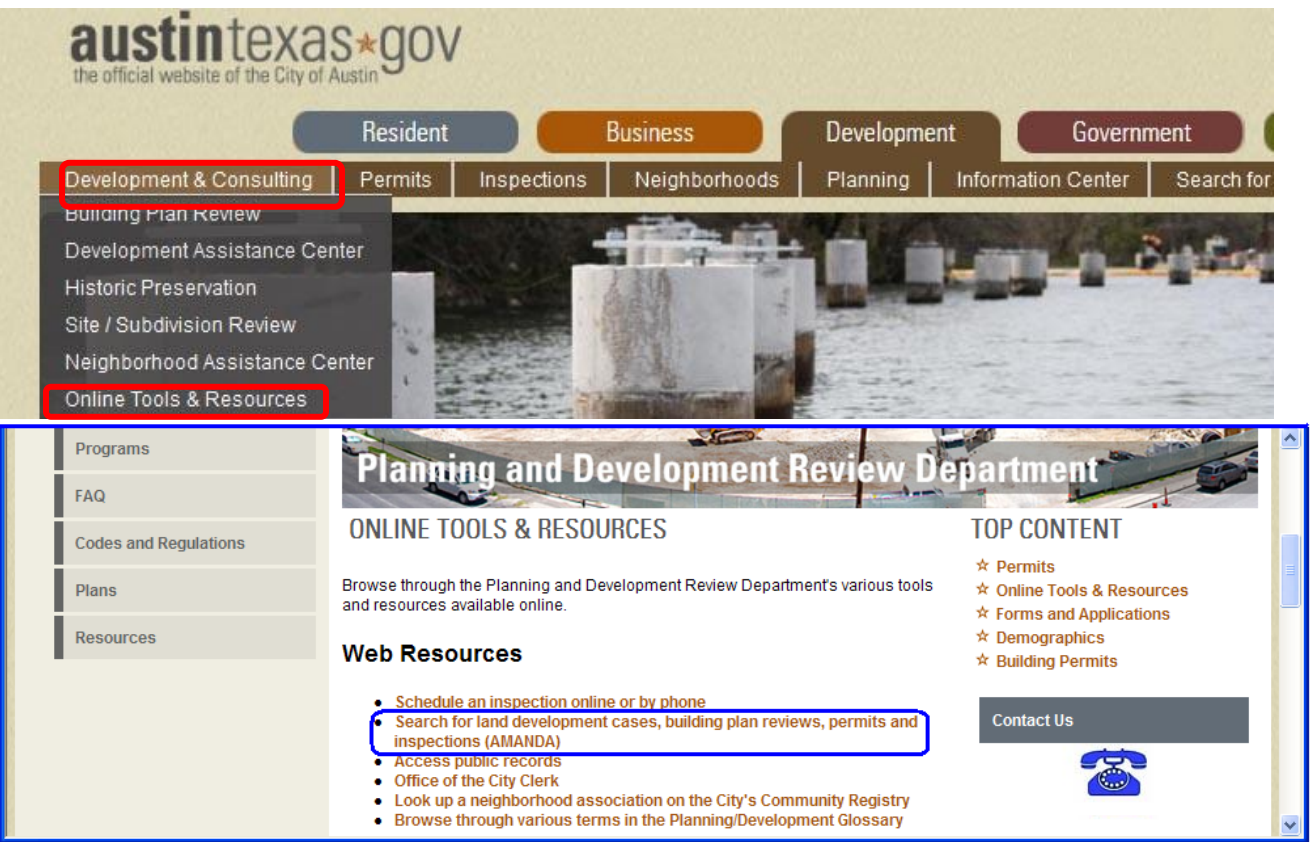

When you arrive at [www.austintexas.gov/page/interactive-development-review-permitting-and-inspection,](http://www.austintexas.gov/page/interactive-development-review-permitting-and-inspection) click **Information Search**, and you will see the [page](https://www.austintexas.gov/devreview/a_queryfolder_permits.jsp) below.

There are several ways to search for a case or a particular collection of cases:

- 1) **Permit Number:** Enter the Permit Number and click on the Submit button to the right.
- 2) **Case Number:** If you receive a notice in the mail about a project near you, enter that Case Number here. Click on the Submit button to the right.
- 3) **Any combination of Property/Project Name/Permit/Case Type/Date Range:** Use drop-downs where available. Use just the street name if exact address is unknown.
- 4) Do not search for more than 12 months at one time, unless at least one other variable in the Search by Property/Project Name/Types/Date Range section is specified.

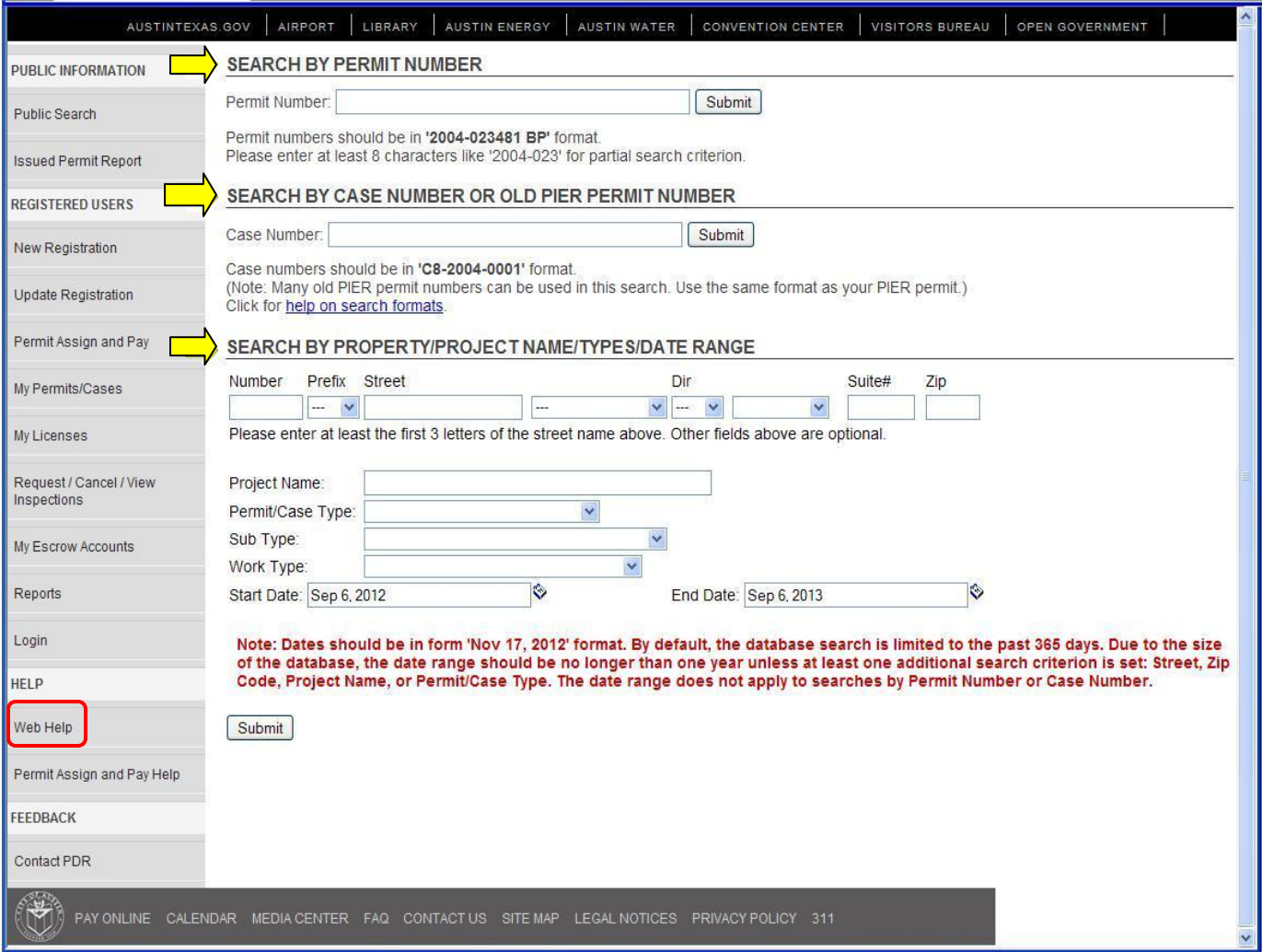

For more detailed explanations of the various functions of this software, click on the "**Web Help**" link toward the bottom of the left-side gray bar on this page.

### **Finding the online GIS Development Web Map**

1) Go to [www.austintexas.gov](http://www.austintexas.gov/) and click on **Development**:

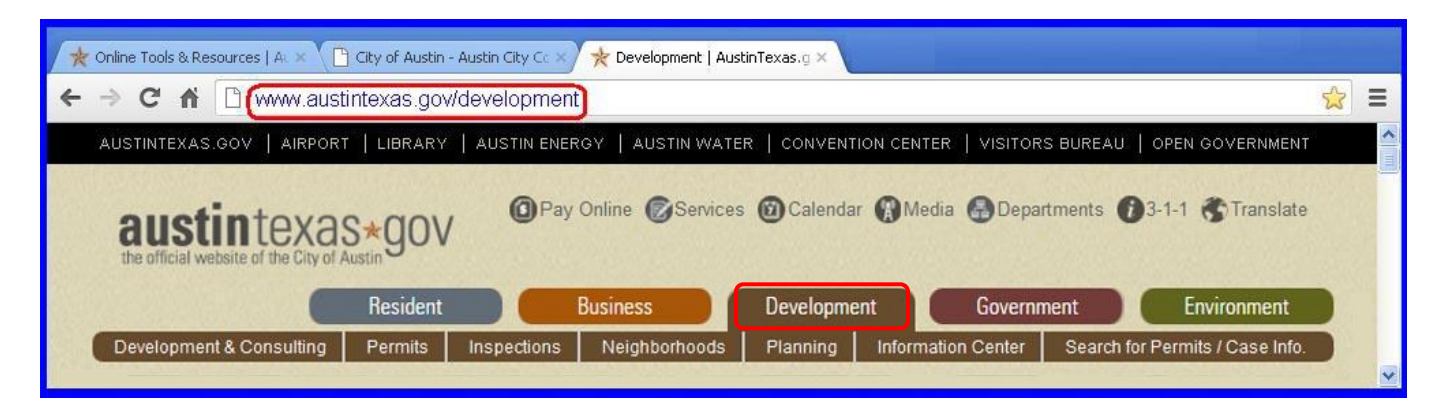

2) Now click on the "**Information Center**" tab and click on "**[GIS Map Viewers](http://www.austintexas.gov/department/gis-and-maps)**"

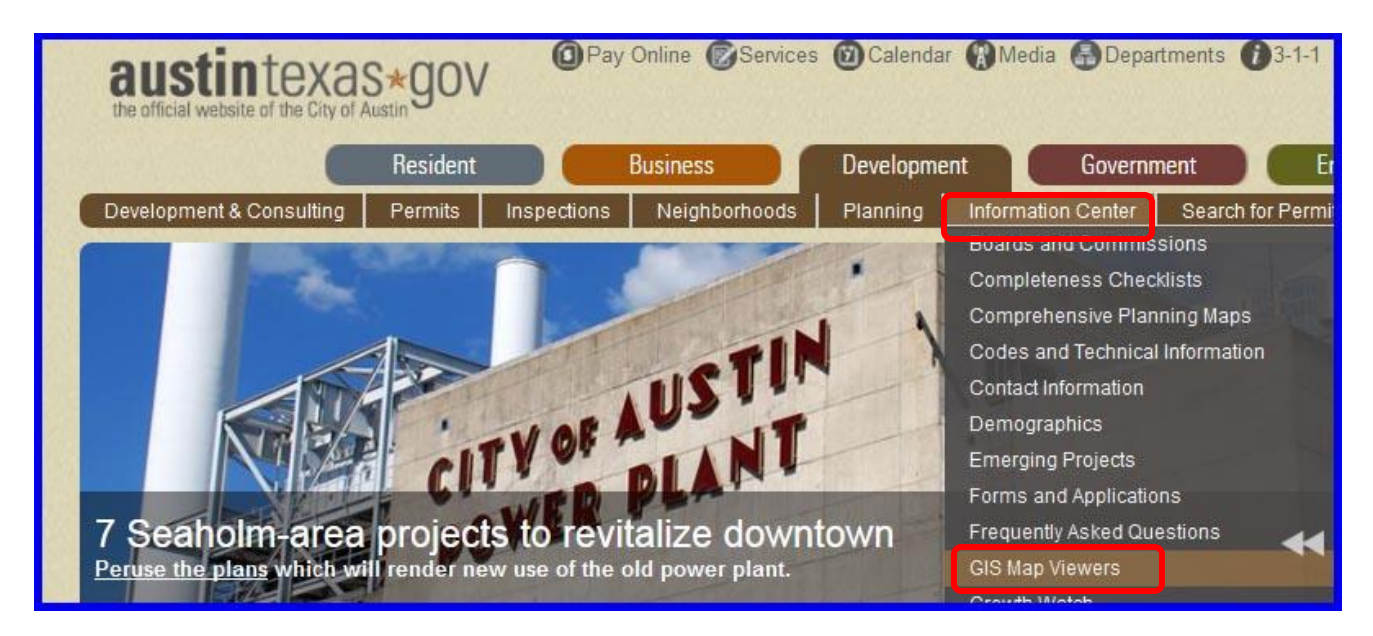

3) When you get to the [Geographic Information](http://www.austintexas.gov/department/gis-and-maps) Systems page, click on **Development Web Map**.

# **GEOGRAPHIC INFORMATION SYSTEMS Disclaimer** The products below are for informational purposes and may not have been prepared for or be suitable for legal, engineering or surveying purposes. They do not represent an on-the-ground survey and represent only the approximate relative location of property boundaries. These products have been produced by the City of Austin for the sole purpose of geographic reference. No warranty is made by the City of Austin regarding specific accuracy or completeness. GIS Web Maps and Viewers for the City of Austin Viewer containing layers related to development, Development Web Map drainage, and floodplain.

#### You will now go to the **[City of Austin](http://www.austintexas.gov/GIS/developmentwebmap/)  [GIS Viewer Disclaimer](http://www.austintexas.gov/GIS/developmentwebmap/)** page.

On the Disclaimer screen, check that your browser/version is compatible with the **Microsoft Silverlight Plug-In**, and install it per instructions, if necessary (takes maybe one minute). Click **Acknowledge**.

After your first visit, you can bookmark the map page itself, and skip the Disclaimer page:

#### **[www.austintexas.gov/GIS/developmentwebmap/Viewer.aspx](http://www.austintexas.gov/GIS/developmentwebmap/Viewer.aspx)**

Below is a partial representation of the various tools that are available on the Development Web Map Viewer. The map is "connected" to the data in the AMANDA system. It also contains a myriad of "Layers" and "Overlays" that represent regulations that may apply to different parts of town, including Neighborhood Planning Areas, Front Yard Parking, Waterfront Overlay, It also represents FEMA floodplains, topography, transportation details. Also, notice the Help feature where you can view tutorials, and the Print feature.

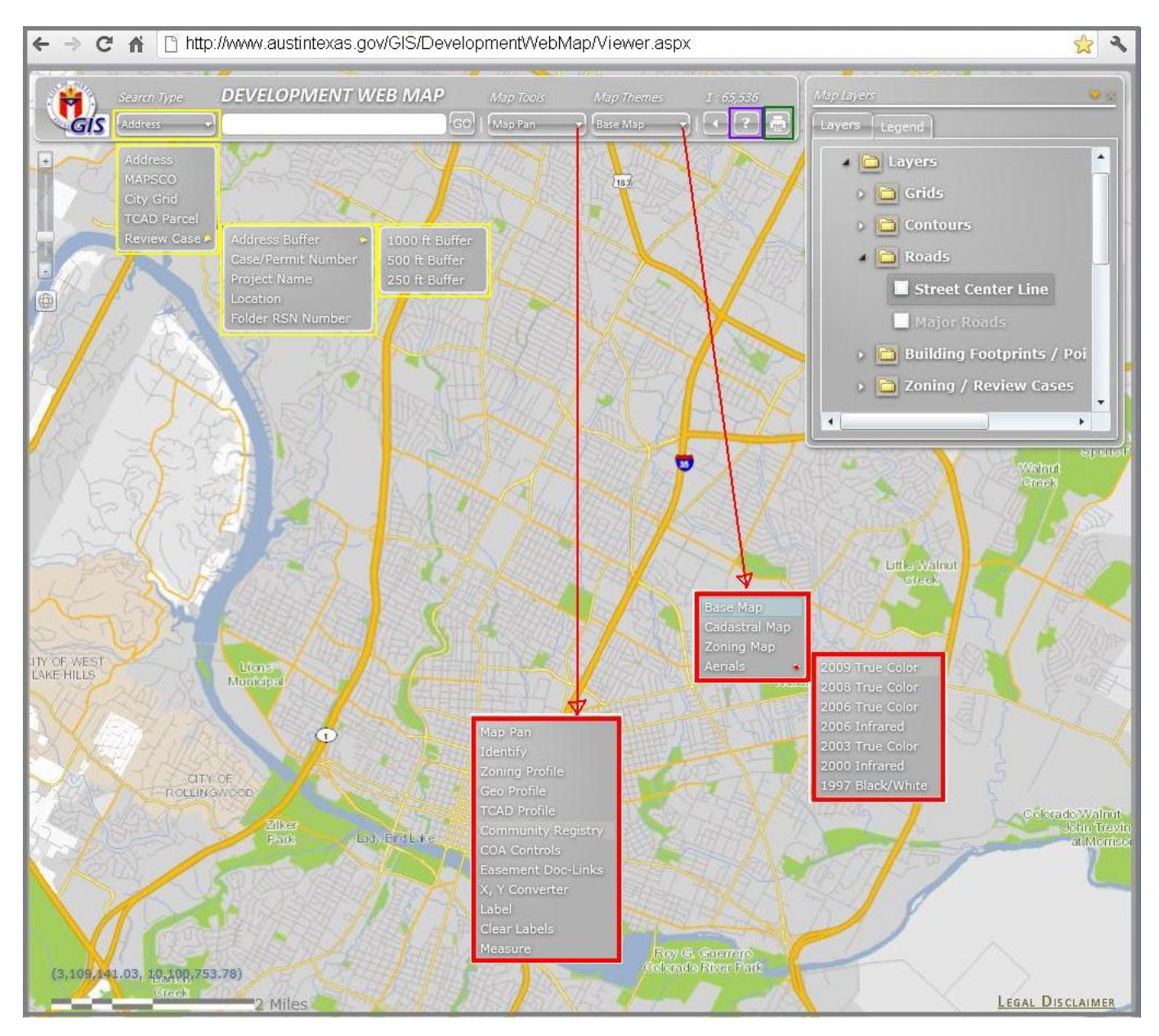